# **I-7540D-MTCP FAQ**

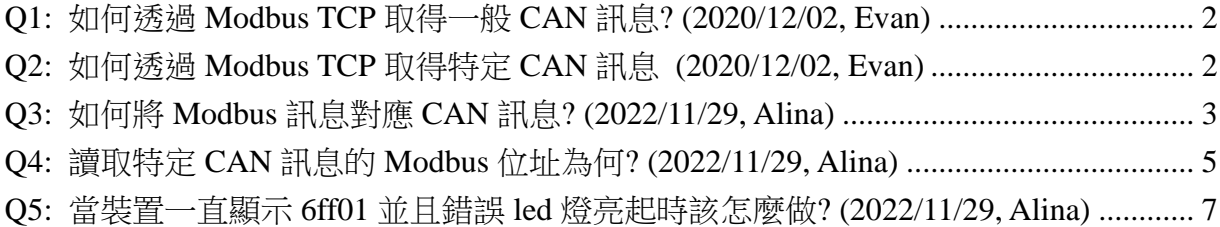

### <span id="page-1-0"></span>**Q1:** 如何透過 **Modbus TCP** 取得一般 **CAN** 訊息**? (2020/12/02, Evan)**

A:

首先連線至 I-7540D-MTCP 的 502 埠,使用功能碼 0x04 讀取位址 0 並且一次讀取 7 或9個 word,若一般 CAN 訊息的緩衝區有訊息就會回傳, 否則回傳錯誤碼 (2020/12/02, Evan)

# <span id="page-1-1"></span>**Q2:** 如何透過 **Modbus TCP** 取得特定 **CAN** 訊息 **(2020/12/02, Evan)**

- A:
- 1 首先使用 Utility 在 modbus 頁面設定哪些 CAN ID 是希望讀到的, 切換到 modbus 頁面,輸入 CAN ID 按下 Add 可以新增一筆希望讀取的 CAN ID 到右方列表,新增 完後按下 Save 儲存至模組

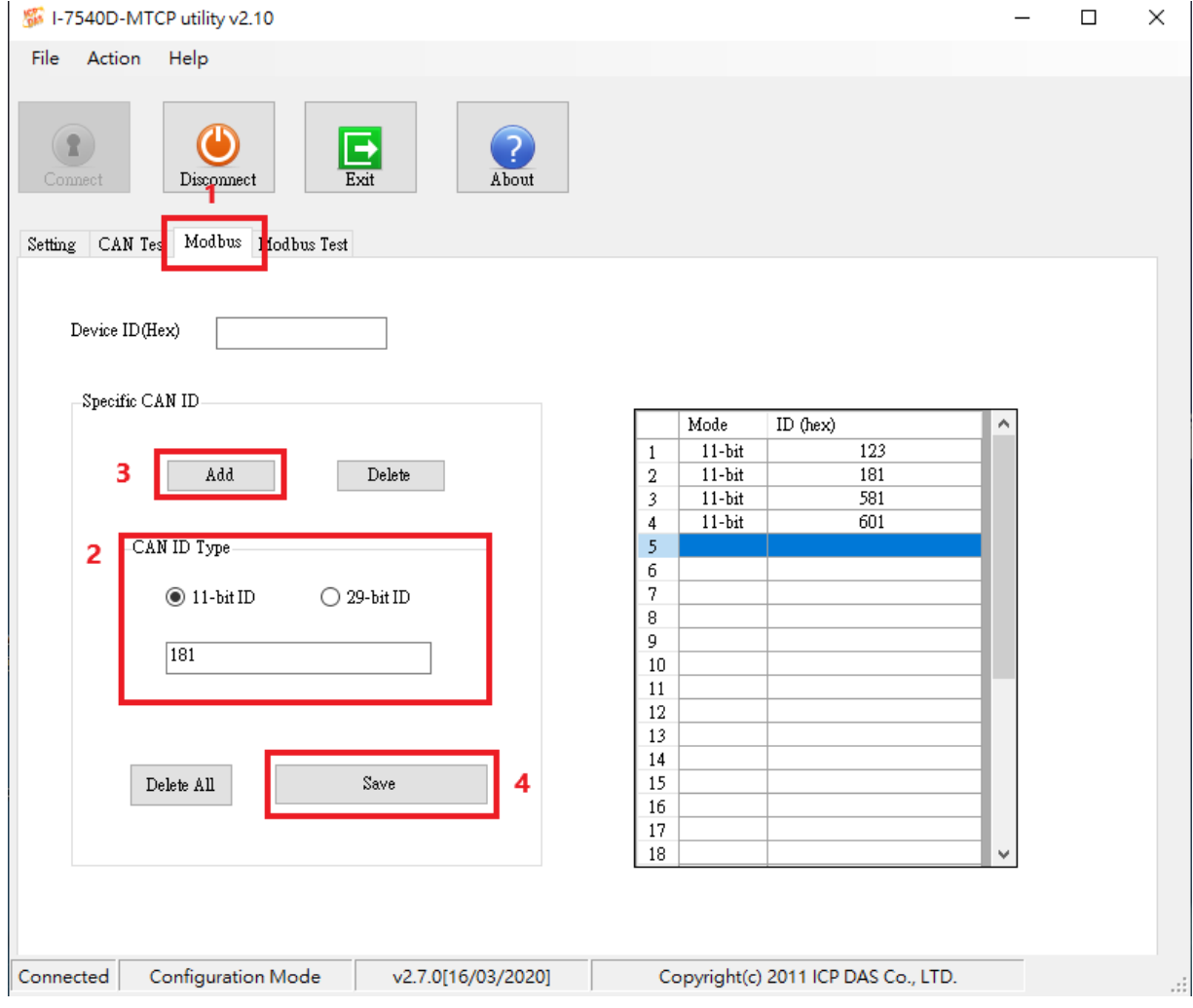

2 連線至 I-7540D-MTCP 的 502 埠,使用功能碼 0x04 讀取下表位址並且一次讀取 7 或 9個 word,回傳 I-7540D-MTCP 最後一次收到這個 ID 的訊息

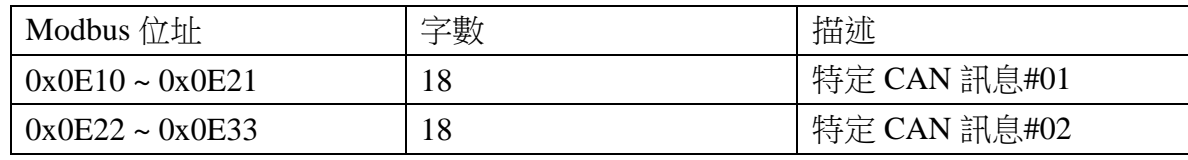

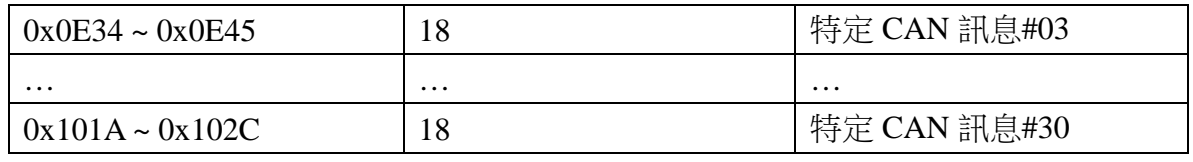

(2020/12/02, Evan)

### <span id="page-2-0"></span>**Q3:** 如何將 **Modbus** 訊息對應 **CAN** 訊息**? (2022/11/29, Alina)**

A:

關於對應 Modbus 訊息,請參考下表

The format of each received CAN Message is described below:

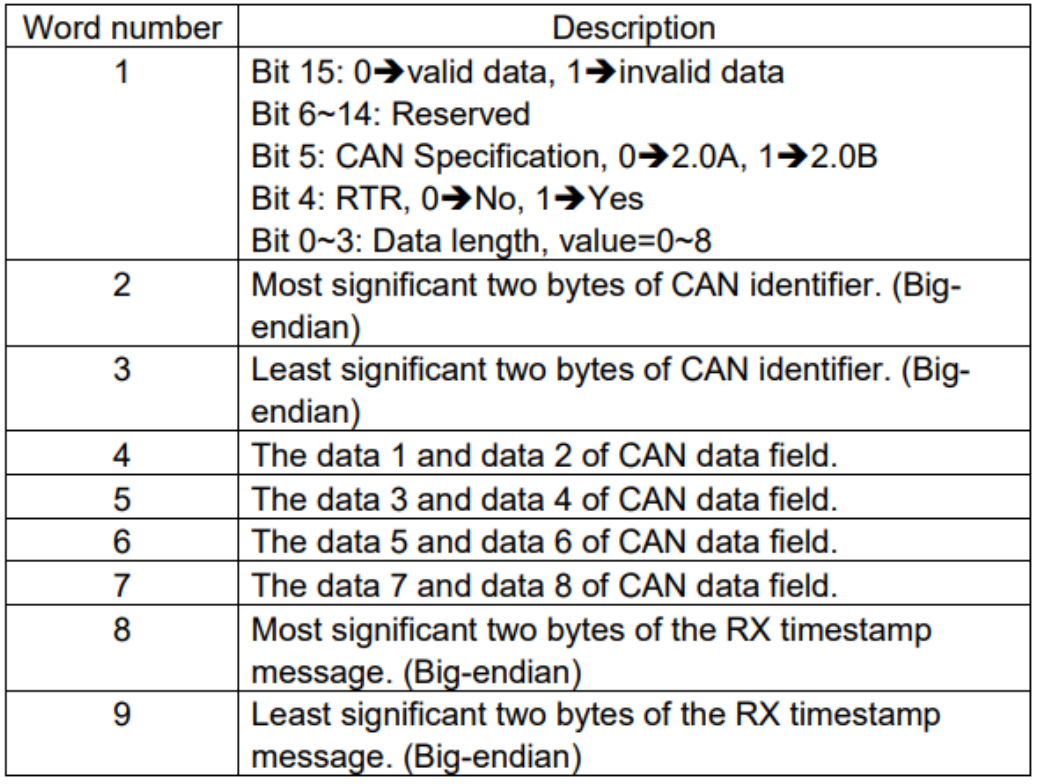

範例:

送出以下 CAN 訊息

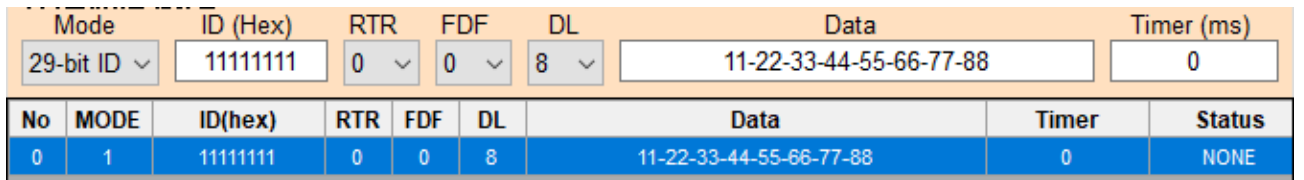

CAN Specification 2.0B RTR: 0 DataLength: 8 ID : 0x11111111

Data: 11-22-33-44-55-66-77-88 將會收到以下 Modbus 訊息

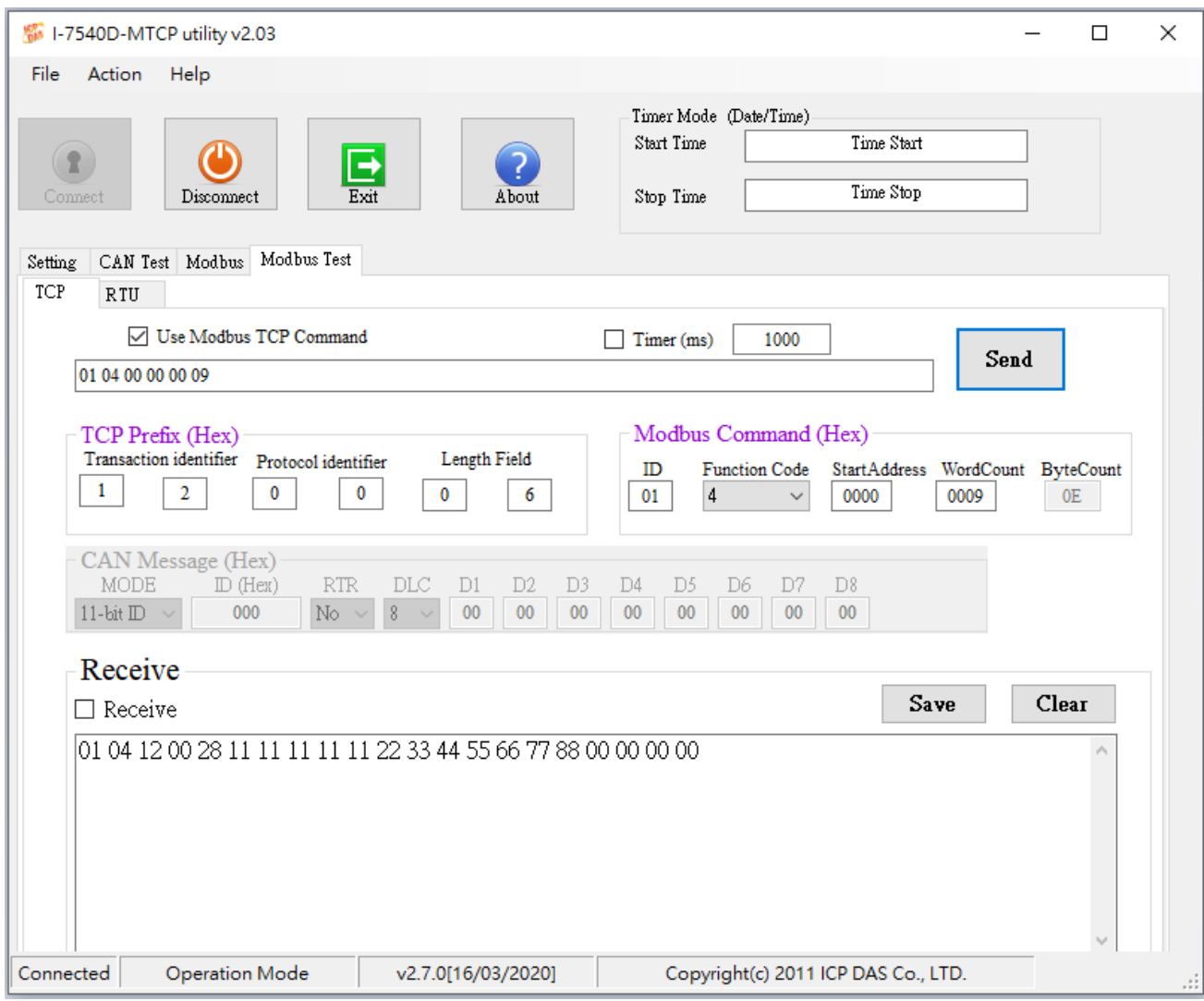

01 : Modbus ID 04: Modbus Function 12: Modbus data length(byte)

00 28 : Word1 of table (bit0~3 is  $8 = CAN$  data length ; bit5 is  $1 = CAN$  specification 2.0B)

11 11 11 11 :Word2 & Word3 of table(CAN ID)

11 22: Word4 of table (CAN data1 & data2)

33 44: Word5 of table (CAN data3 & data4)

55 66: Word6 of table (CAN data5 & data6)

77 88: Word7 of table (CAN data7 & data8)

00 00 00 00: Word8 & Word9 of table (Time stamp)

(2022/11/29, Alina)

## <span id="page-4-0"></span>**Q4:** 讀取特定 **CAN** 訊息的 **Modbus** 位址為何**? (2022/11/29, Alina)**

A:

請先透過 Utility 確認韌體版本為何

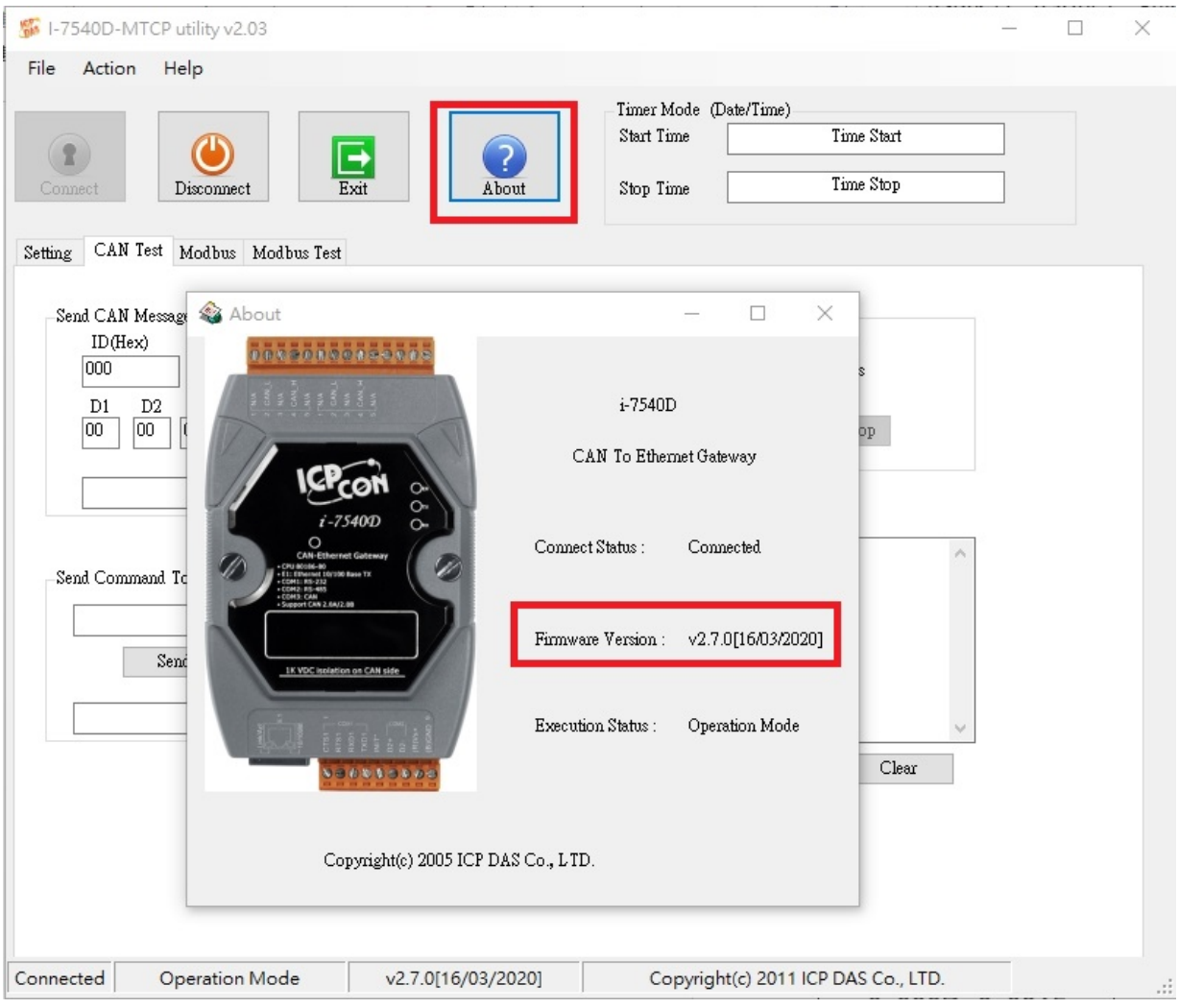

### 韌體版本V2.7之前:

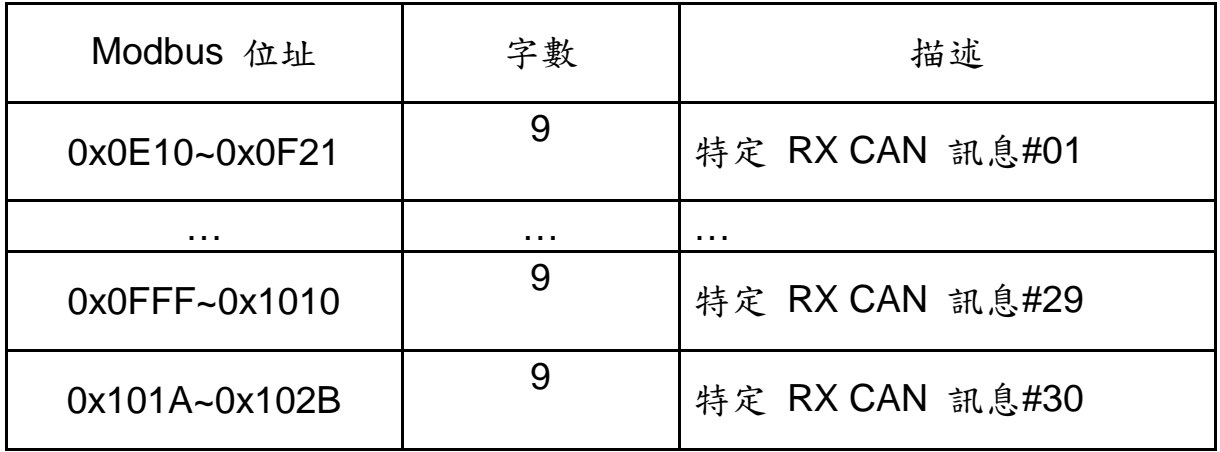

韌體版本V2.7(含)之後:

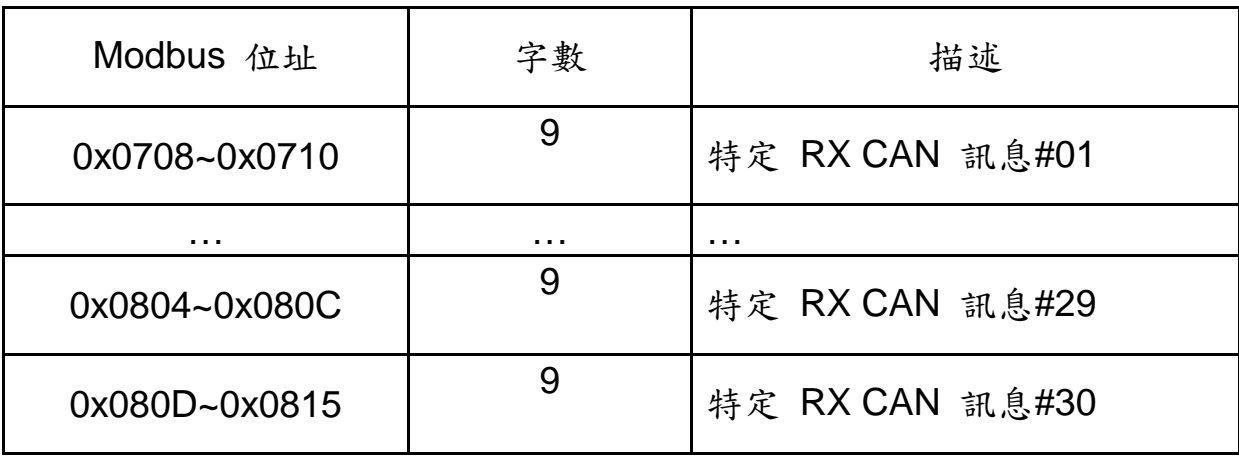

(2022/11/29, Alina)

### <span id="page-6-0"></span>**Q5:** 當裝置一直顯示 **6ff01** 並且錯誤 **led** 燈亮起時該怎麼做**? (2022/11/29, Alina)**

A:

如果顯示器"一直顯示 6FF01",說明 I-7540D 還沒有進入韌體

以下是一些可能會解決問題的方法

(1) 更新韌體

更新步驟如下

1. 從 I-7540D 官網下載韌體

### 1-7540D-MTCP-G.I-7540DM-MTCP

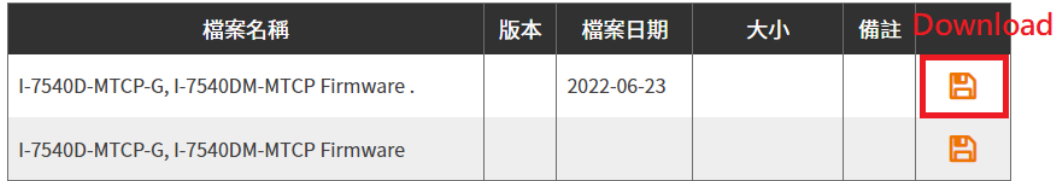

2. 將 I-7540D-TCP 背面的開關撥至"Init", 開啟 I-7540D-MTCP。

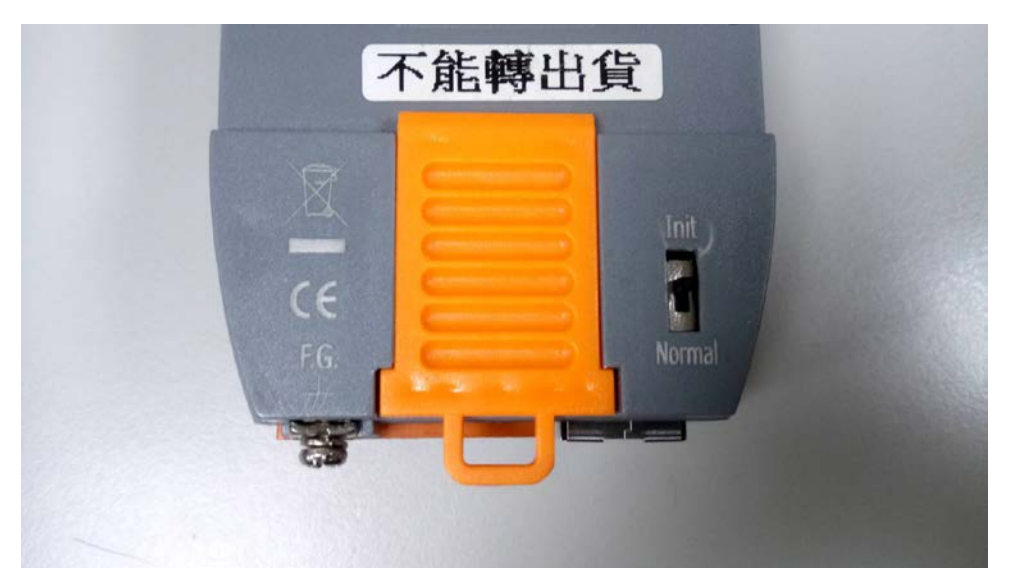

3. 連接 I-7540D-MTCP 的 COM1 到 PC 的 COM1

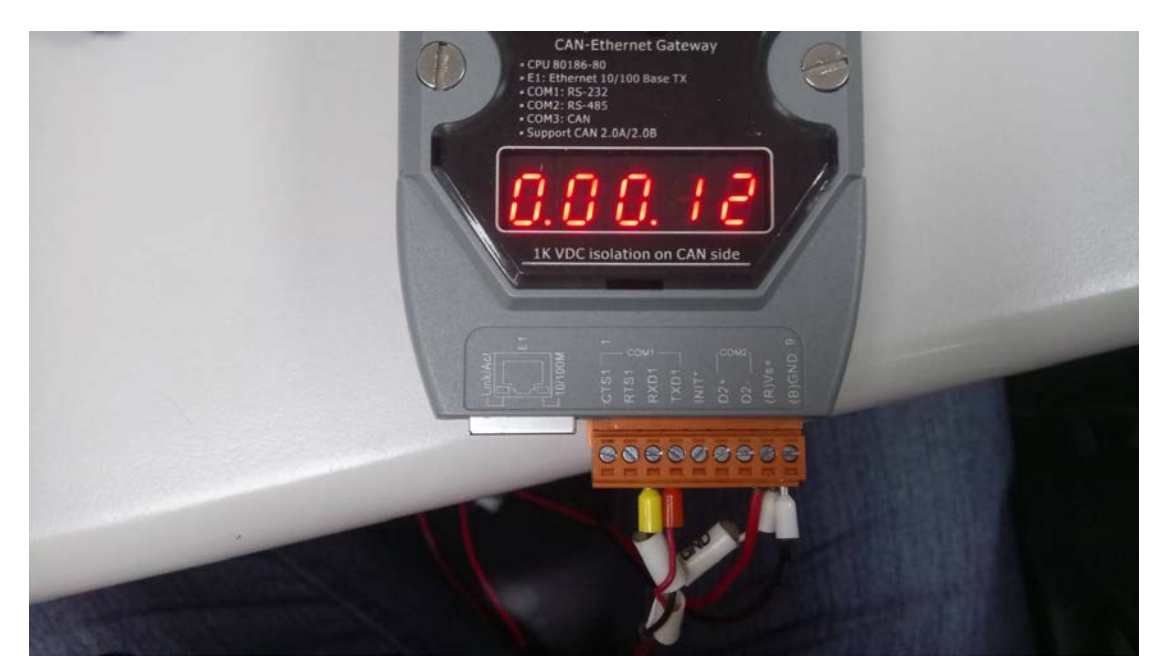

4. 打開 7188xw.exe 並按"F4"。 它會將韌體上傳到 I-7540D-MTCP。

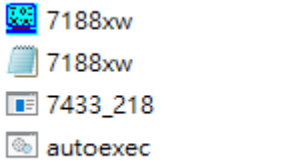

2007/10/30 下午 05:19 2021/1/22 下午 03:44 2021/1/22 下午 03:41 2021/1/22 下午 01:40

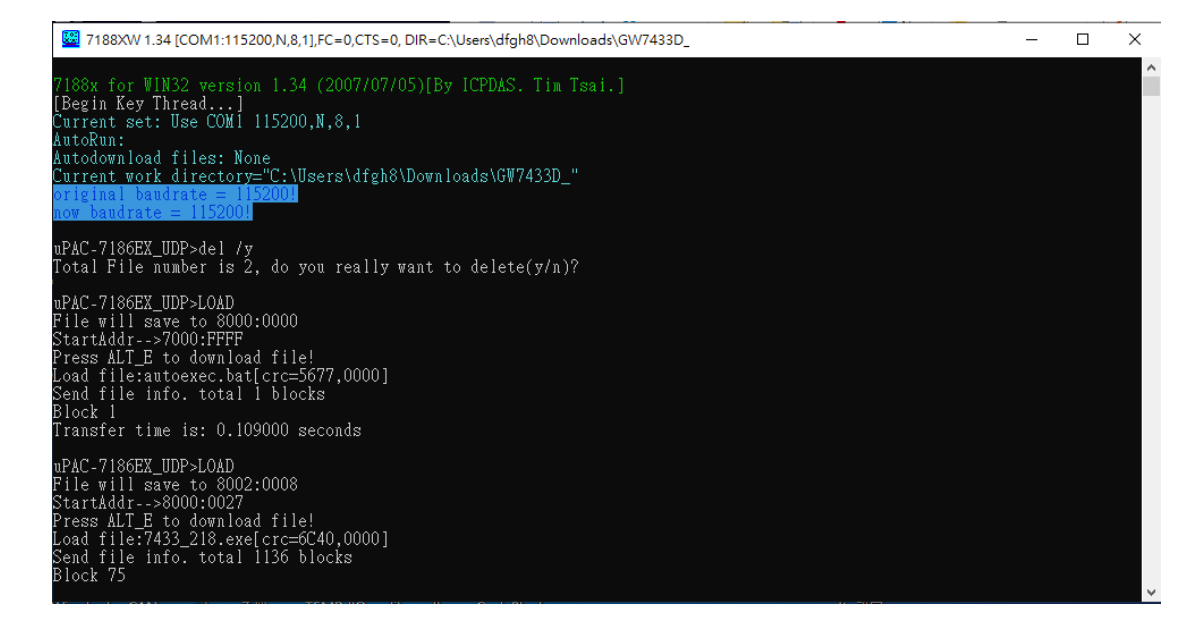

5. 上傳韌體後,將 I-7540D-MTCP 背面的開關撥到"Normal",然後重啟。

#### (2) 確認硬體

打開 I7540D 的外殼

1. 確認跳線連接如下

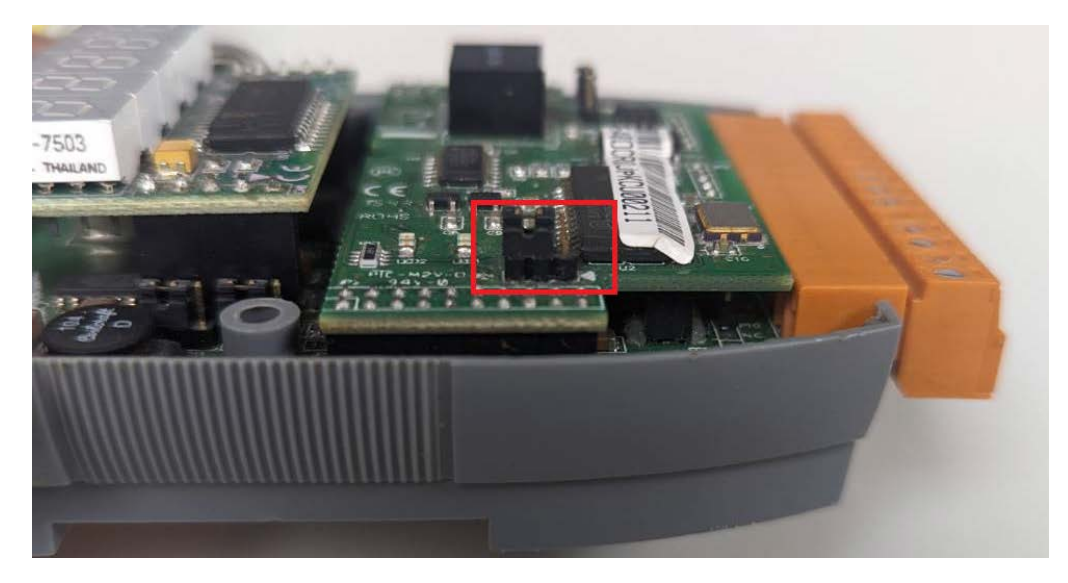

2. 確認以下兩個外部模塊沒有接觸不良,建議重新插拔。

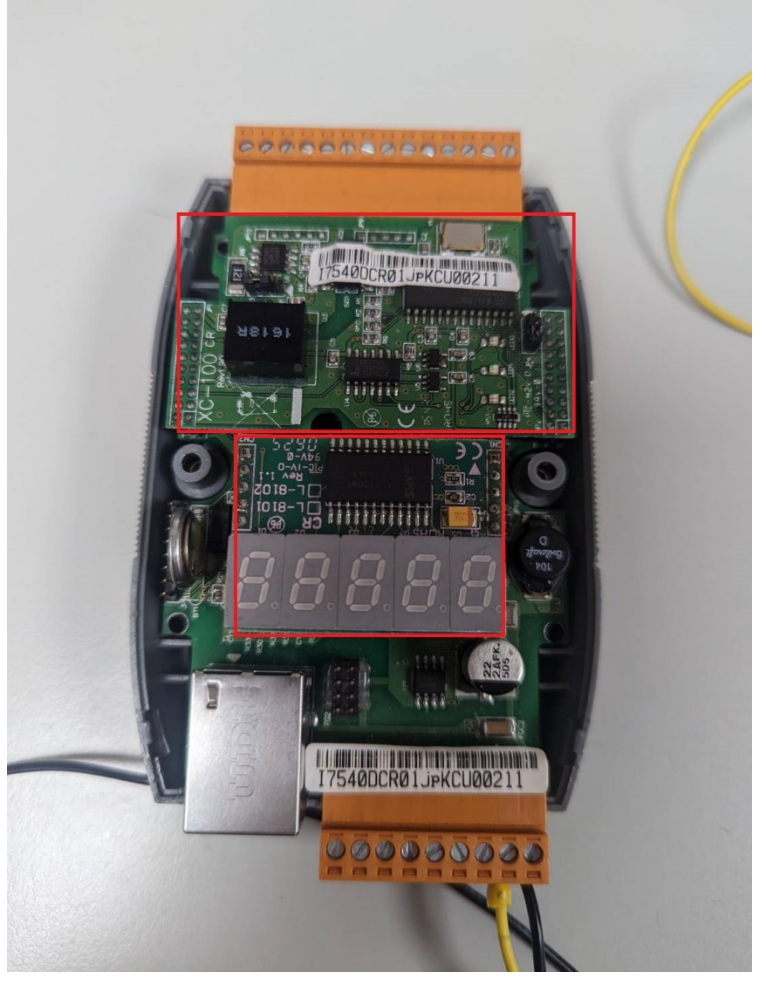

如果以上方法不能解決您的問題,建議送修. (2022/11/29, Alina)